# eLandings IFQ halibut landing report with an IFQ overage

# Getting Started

#### **Go to: <https://elandingst.alaska.gov/web>**

Enter the following user ID and password:

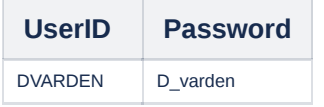

# **Scenario**

A longline vessel (ADF&G# 14326) is delivering 5,540 lbs of headed/gutted halibut with/ice and slime, to The Pisces Plant. One CFEC cardholder is making the delivery. The cardholder is also delivering 575 lbs of yelloweye rockfish and 253 lbs of lingcod. The reporter determines after they submit their IFQ report, 160 lbs of the headed/gutted halibut was actually an overage. All the catch was made in one stat area (375430).

Create a new landing report by logging in and choosing the operation called The Pisces Plant, then click on the Groundfish Landing Report button.

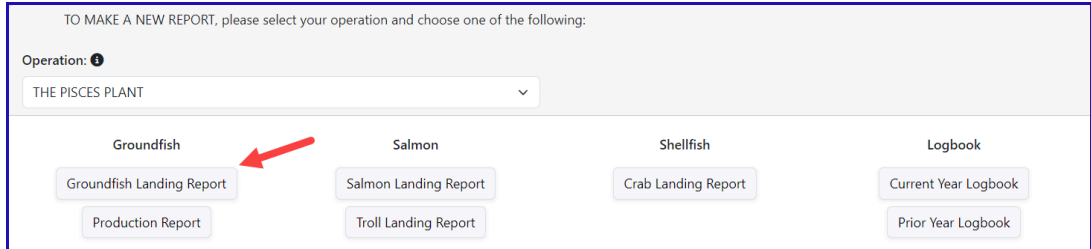

Enter the following vessel information:

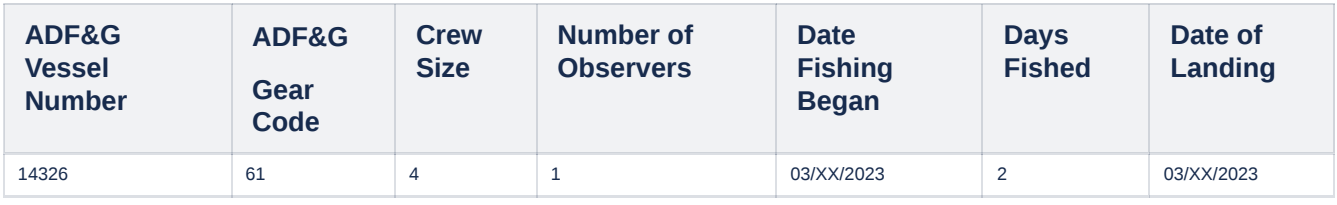

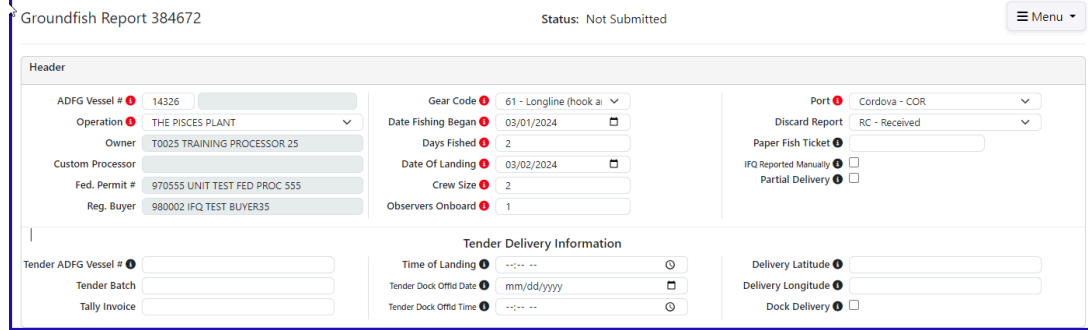

Enter the following permit information:

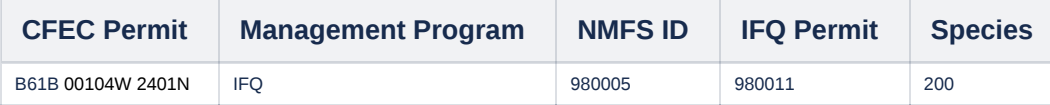

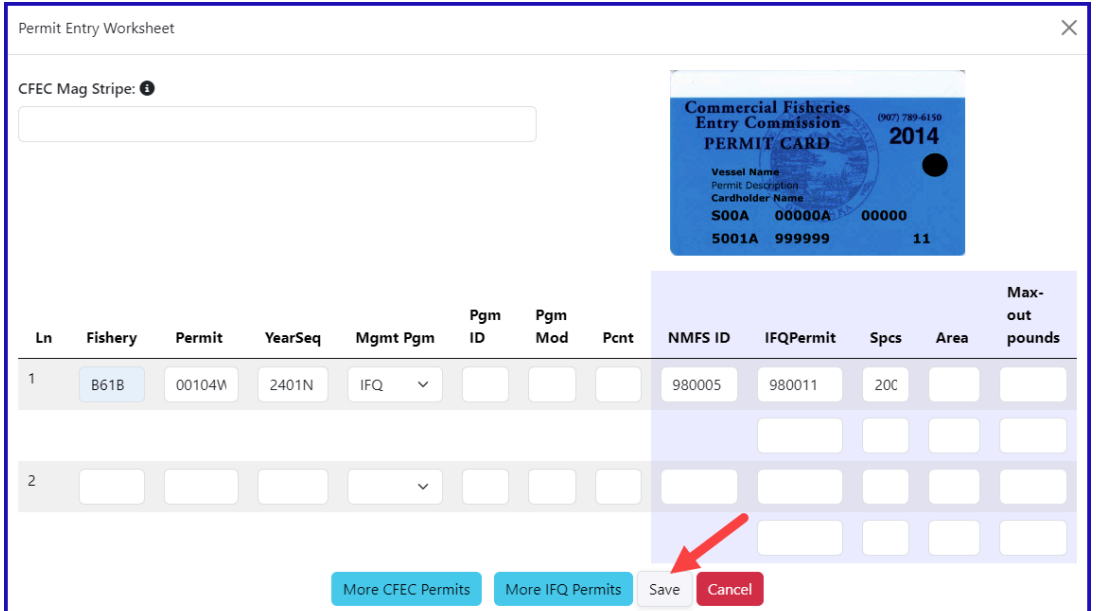

 $\sim$ 

Enter the following stat area information:

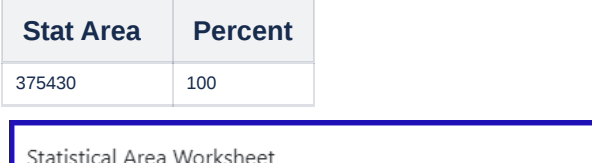

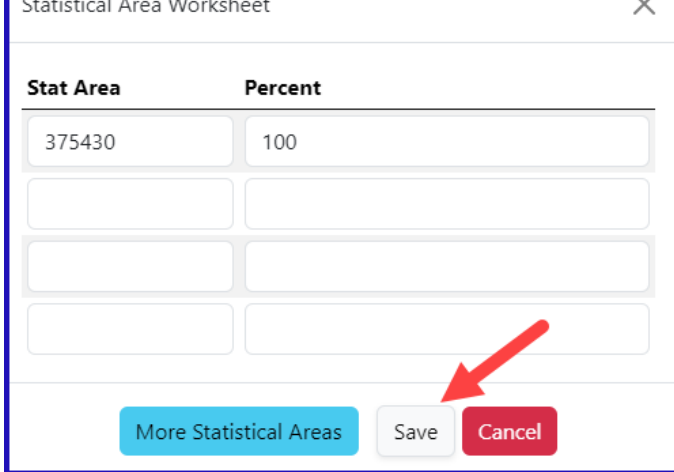

Locate the Add/Edit Itemized catch button and click on it.

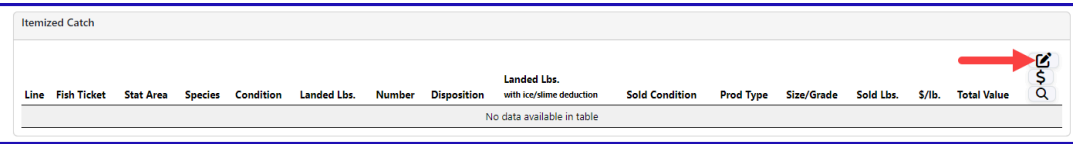

Enter the catch information below and then click on the Save button.

You can enter the fish ticket number while entering your catch or wait and Allocate Catch in the next step

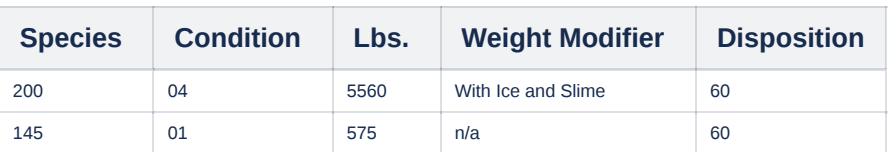

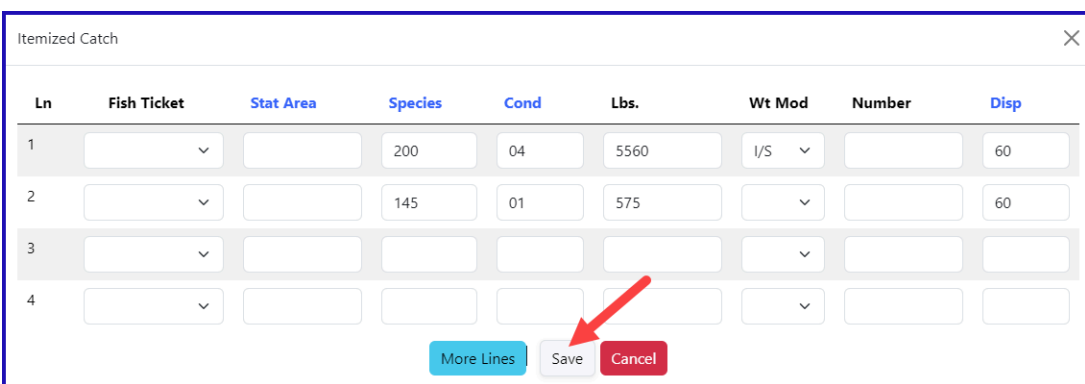

Click Save at the bottom of the screen to save your landing report.

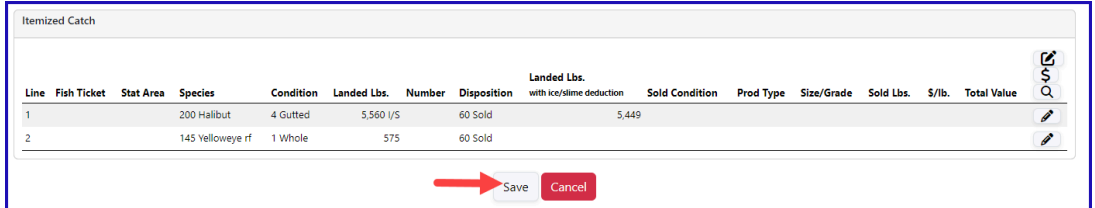

Allocate catch to your permits by clicking *Allocate Permits* from the dropdown menu. This step is not required when there is only one IFQ permit.

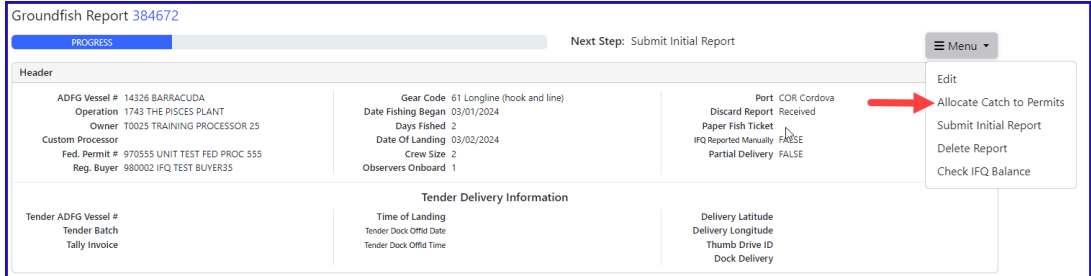

Submit your initial report by selecting *Submit Initial Report* from the dropdown menu.

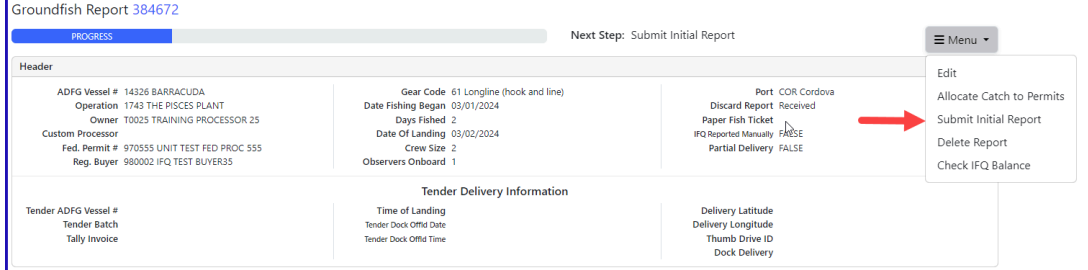

NOTE: You can Add Grading and Pricing at any point after Initially Submitting your report we recommend waiting until after you Submit the IFQ Report

#### From the dropdown menu select *Generate IFQ Reports* to create your IFQ reports. $\times$ Success Initial Report Successfully Submitted Groundfish Report 384672 Mext Step: Generate IFQ Reports ٦  $\equiv$  Menu  $\star$ Header Edit Port COR Cordova<br>Discard Report Received<br>Paper Fish Ticket<br>IFQ Reported Manually FALSE<br>Partial Delivery FALSE ADFG Vessel # 14326 BARRACUDA<br>Operation 1743 THE PISCES PLANT<br>Owner T0025 TRAINING PROCESSOR 25 Gear Code 61 Longline (hook and line)<br>Date Fishing Began 03/01/2024<br>Days Fished 2<br>Date Of Landing 03/02/2024 Add Grading and Pricing Generate IFO Reports Owner T0025 TRAINING PROCESSOR 25<br>Fed. Permit # 970555 UNIT TEST FED PROC 555<br>Reg. Buyer 980002 IFQ TEST BUYER35 Edit IFQ Reports Crew Size 2<br>Observers Onboard 1 Submit Final Report Download Observer Fee PDF **Tender Delivery Information** Time of Landing<br>Tender Dock Offid Date<br>Tender Dock Offid Time Delivery Latitude<br>Delivery Longitude<br>Thumb Drive ID<br>Dock Delivery Tender ADFG Vessel #<br>Tender Batch View Observer Fee Check IFQ Balance Tally Invoice

#### After reviewing your IFQ reports for correctness. Click on *Submit IFQ Reports* to submit your IFQ report.

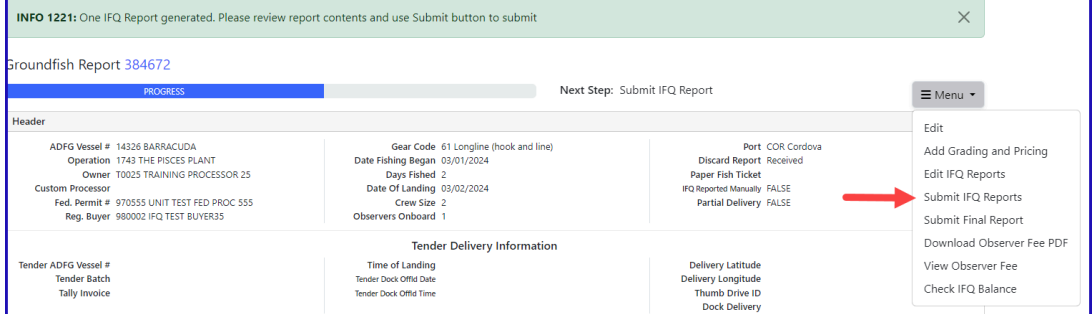

### You submit your IFQ reports and get a red-line.

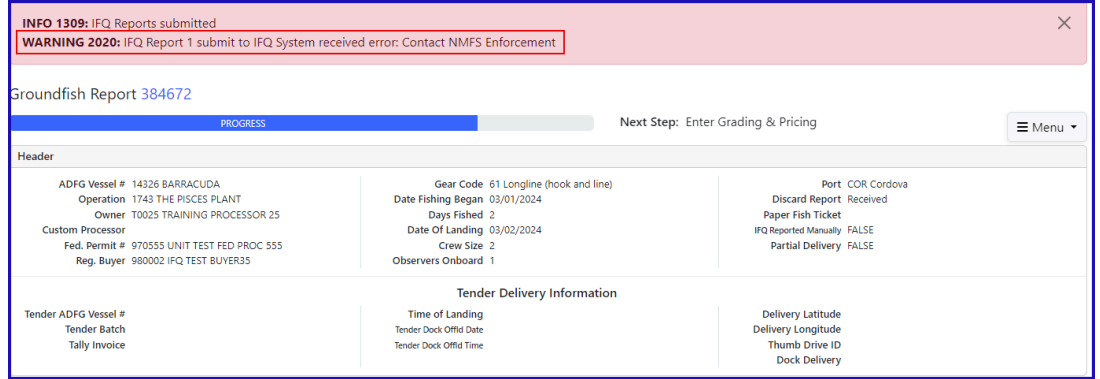

The redline is also reflected in the IFQ Report section.

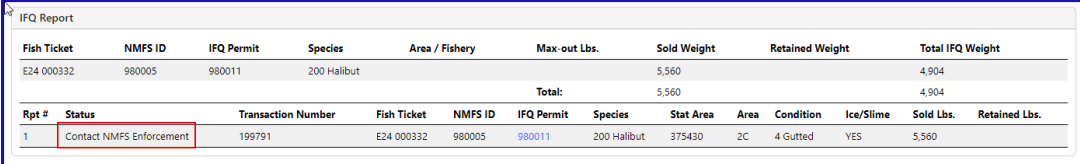

- Upon contacting NMFS Enforcement, you discover that 160 lbs of the headed/gutted halibut was an overage.
- If you have another permit in the same area, you can have the overage pounds go on that permit.
- If not, you need to document the overage in the Itemized Catch section of the landing. Select Edit from the dropdown menu.

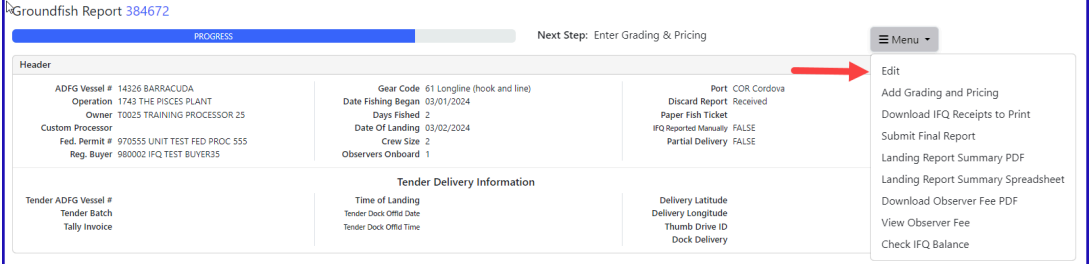

Click on the add/edit icon in the itemized catch section.

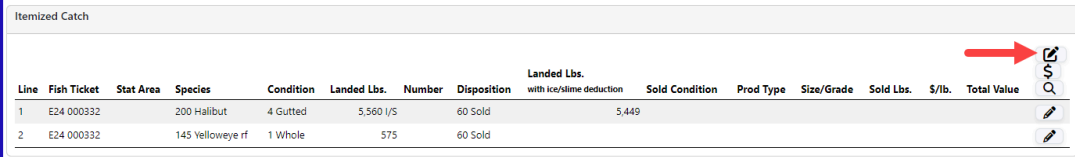

You will need to add another line item to report the 140 lbs of halibut. Enter disposition code 62.

• Make sure you subtract 160 lbs from the amount of sold halibut (5560 - 160 = 5400 lbs of disposition code 60) to ensure the pounds are allocated appropriately.

Click Save

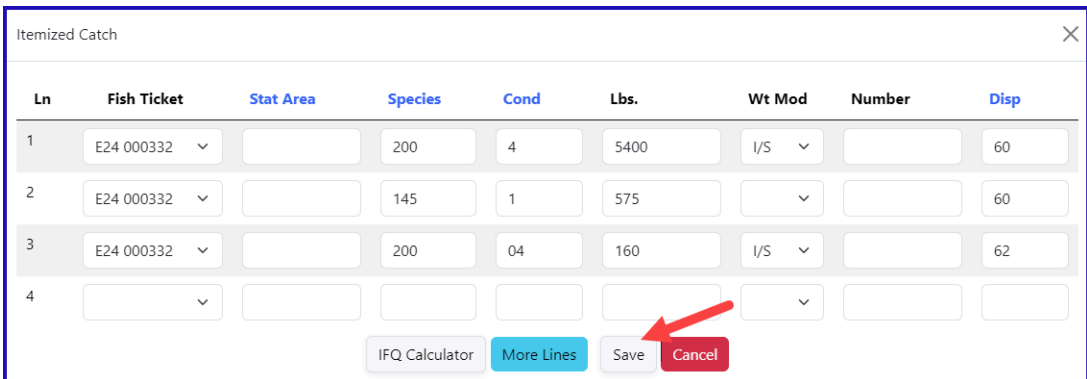

Click on the row of catch that reflects the overage and select the pen icon to edit the row of catch.

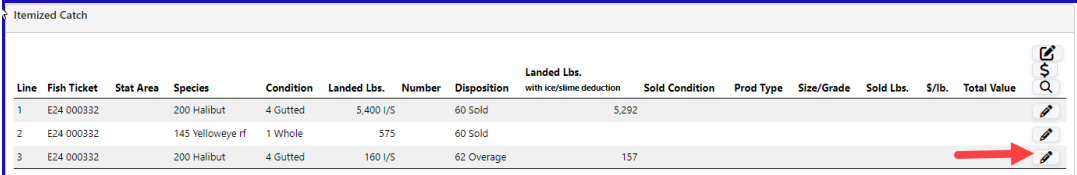

Since you've reported an overage, you'll need to qualify that overage by selecting a comment that documents what kind of overage it was.

- Use the drop-down menu to select the appropriate coded comment, *40 Forfeited catch - IFQ beyond allowable overage*.
- Click on the Ok button.

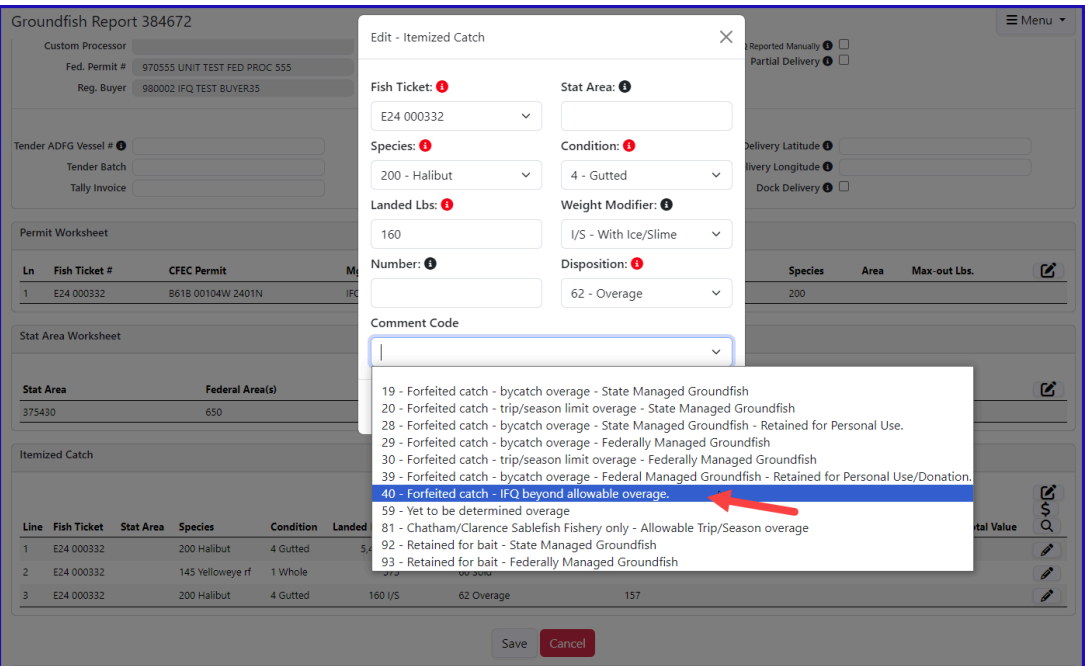

You will see the comment reflected on the row of catch with the overage.

• Click Save

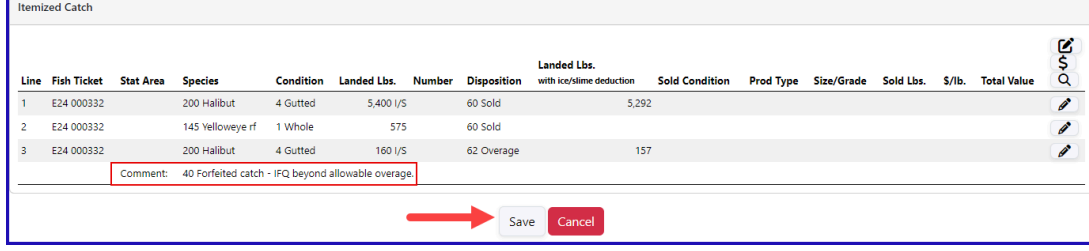

Submit your final report by selecting *Submit Final Report* from the dropdown menu**.**

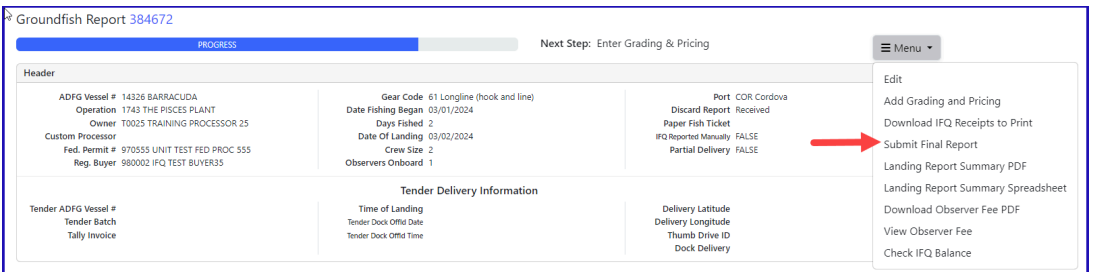

### **You only need to do three more things to totally complete the landing:**

1) Print your IFQ landing receipt

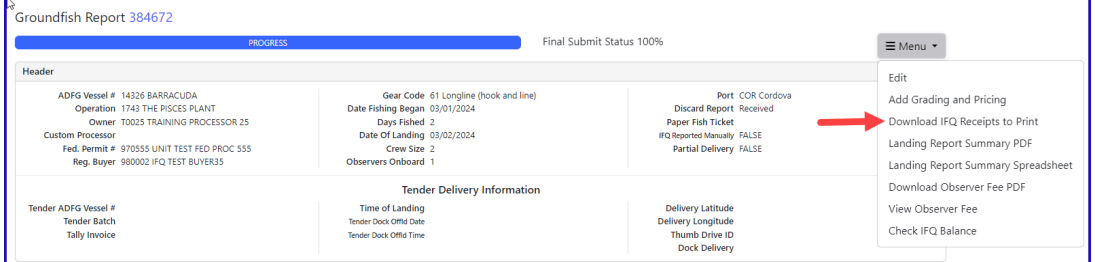

# 2) Print your fish ticket.

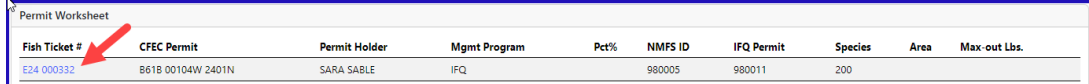

## 3) Print your Observer fees by clicking on the Download Observer Fee PDF menu item.

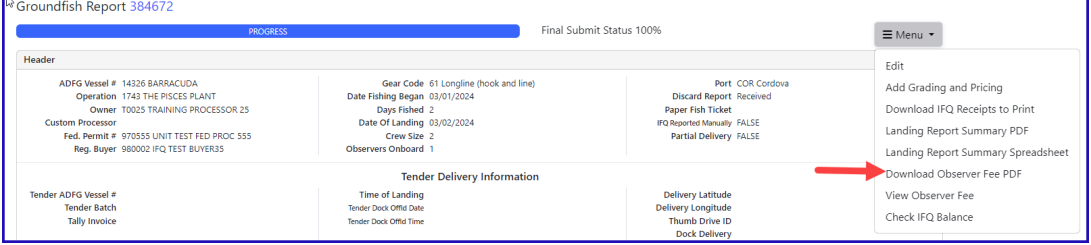

[IFQ\\_HalibutLanding\\_Overage.pdf](https://elandings.atlassian.net/wiki/download/attachments/8817052/IFQ_HalibutLanding_Overage.pdf?version=1&modificationDate=1645828071159&cacheVersion=1&api=v2)